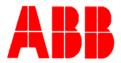

# TOTALFLOW

**Technical Bulletin 176** 

# **Therms Setup in the XSeries G4**

Totalflow Technical Bulletin Version 1.0 Revision AA (10 October 2009)

ABB Inc. TOTALFLOW Products 7051 Industrial Blvd. Bartlesville, OK 74006 (918) 338-4888 phone (918) 338-4699 fax (800) 442-3097 www.abb.com/totalflow

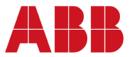

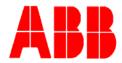

## 1 Introduction

The following information will detail the steps necessary to set up the Therms Master and/or Therms Slave within the G4.

### 1.1 Instantiation of the Therms Application

The following information details the steps to instantiate the Therms application within the XSeries G4.

- 1. At the top of the tree-view, click on the Station ID.
- 2. Click on the Applications tab.
- Within the Applications screen, the user will need to instantiate the Therms application. Slots 46 through 50 are reserved for the Therms application. After selecting the appropriate slot, click on the Type field. From the drop-down menu, select either Therms Master or Therms Slave.
- 4. After selecting the appropriate application, click the Send button.
- 5. The instantiated Therms application will display in the tree-view as a sub-menu under the Communications menu.

### **1.2 Setting Up the Communications Port**

After the user has instantiated the Therms application, the user will need to set up the appropriate communication port.

- 1. In the tree-view, click on the Communications heading. This will take the user to the Communications Ports tab.
- 2. Within the tab, locate the Therms application. The Port number assignment is defaulted to None.
- 3. Depending on the port that the user wants to use, type in the comm port. For example, if the user wishes to select comm 2, they will need to type in the following: COM2:.
- 4. After the comm port is typed in, click the Send button.

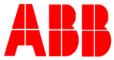

| 10.00 | ALFLOW             |
|-------|--------------------|
|       | - Totalflow/TCP    |
|       | - Totalflow/USB    |
|       | Totalflow/COM0:    |
|       | - Communications-4 |
|       | - Communications-5 |
| j.    | - LevelMaster      |
|       | - Setup            |
|       | 🖶 Tank Data        |
|       | 🖶 Tank Calibrate   |
| 1     | XMV Interface      |
| 3     | Therms Slave       |
| 3     | 🗄 Therms Master    |
| E I   | /O Interface       |
| a F   | low Measurement    |
|       | Setup              |
|       | - Analysis         |
|       | - Digital Outputs  |
| 1     | No Flow            |
| # C   | )isplay            |
|       | Iolding Registers  |
| E (   | Operations         |

| l j    | Port Name        | Port  |                    |  |
|--------|------------------|-------|--------------------|--|
| 1.3.3  | Totalflow/TCP    | 9999  | Dir = \Comm-1      |  |
| 2.3.3  | Totalflow/USB    | USB1: | Dir = \Comm-2      |  |
| 3.3.3  | Totalflow/COM0:  | COM0: | Dir = \Comm-3      |  |
| 4.3.3  | Communications-4 | None  | Dir = \Comm-4      |  |
| 5.3.3  | Communications-5 | None  | Dir = \Comm-5      |  |
| 15.3.3 | LevelMaster      | None  | Dir = \\Level-1    |  |
| 41.3.3 | XMV Interface    | None  | Dir = \XMV-1       |  |
| 46.3.3 | Therms Master    | COM2: | Dir = \Therms-1    |  |
| 47.3.3 | Therms Slave     | None  | Dir = \ThermsSlave |  |

- 5. The user will then need to locate the Therms application that was previously instantiated in the tree-view.
- 6. Upon location, click on the + sign next the caption to expand the application.
- 7. Click on Communications under the Therms application menu. This will take the user to Communication tab.
- 8. Within the tab, locate the Port field, and verify that the comm port number that was previously set has populated within the field. If it has not, the user will need to type it in exactly as it was done previously. Once completed, click the Send button.
- 9. The user can now set up the remaining fields in any manner they wish.